# **DateCodeGenie® Lite Quick Start Guide**

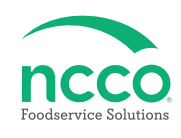

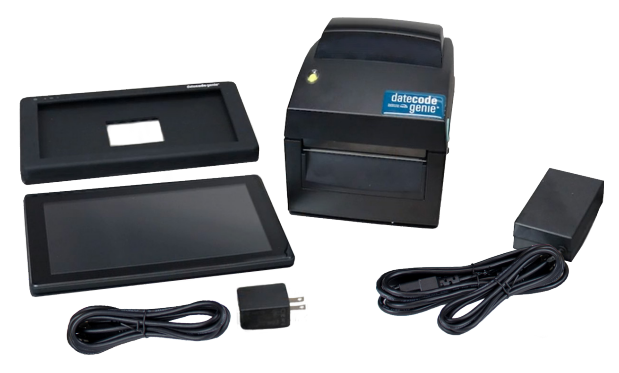

# **Parts Included**

- **Printer**
- **Printer Power Cord**
- **Printer Power Supply**
- **Tablet**
- **Tablet Silicone Cover (inside tablet box)**
- **Tablet Micro USB cable**
- **Tablet USB Power Adapter**
- **Quick Start Guide**
- **Packing Slip**

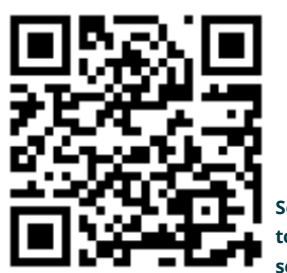

**Scan this QR Code to watch the setup video**

### **Printer Setup**

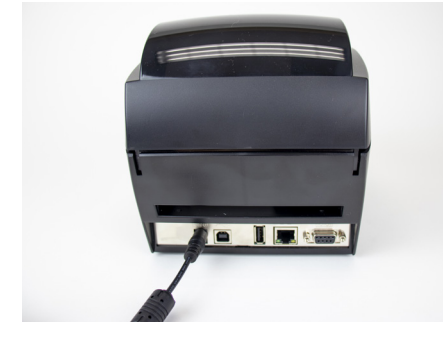

**1. Attach printer power cord and printer power supply. Connect to port on back of printer and to an outlet.** 

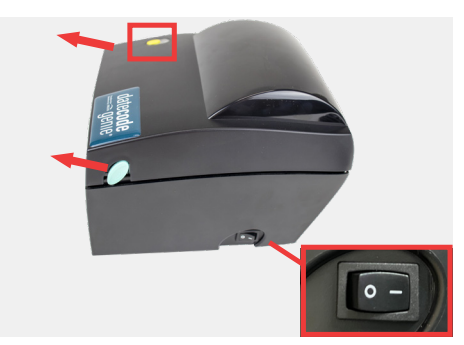

**2. Press the printer power switch to the - position to turn on printer and light illuminates green. Pull forward on both blue/green levers to open the printer.**

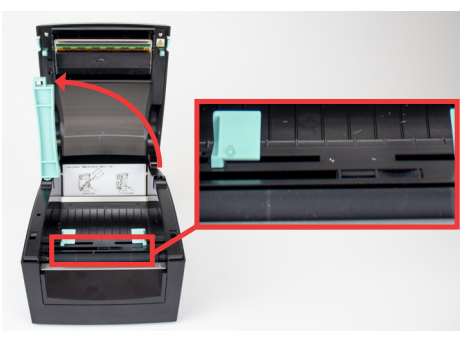

**3. Gently pull the blue/green core bar from the right side and extend straight up. Slide the black line sensor to the far right of the opening.**

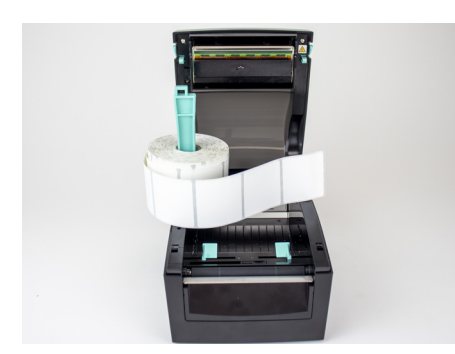

**4. Slide the label roll on core bar with labels facing forward and unrolling from left. Snap the core bar closed.** 

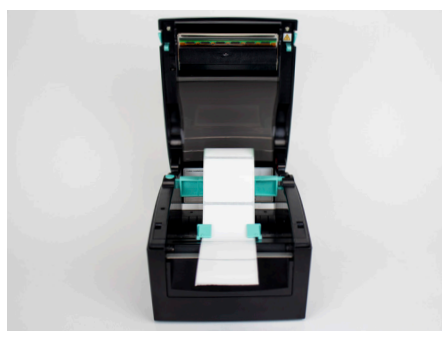

**5. Feed labels through the blue/ green guides and extend over edge of printer. Adjust guides to label width and snap printer lid closed.**

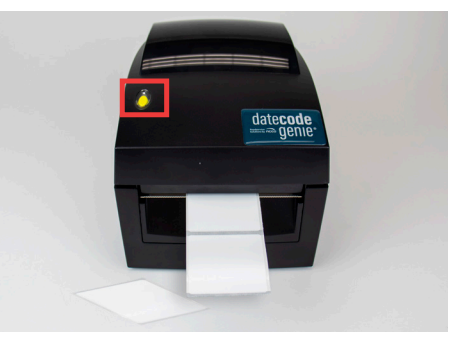

**6. Press the yellow feed button, as needed, to align on black line. Pull down to tear label.**

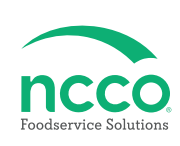

### **Tablet Setup**

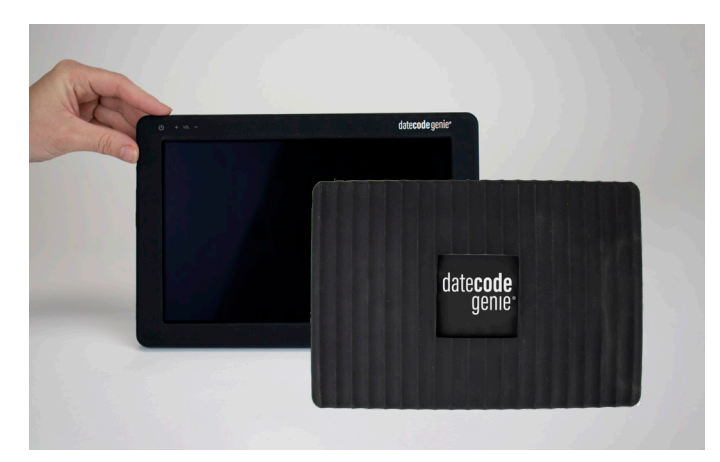

**7. Slip the slicone cover over the back of tablet with openings for ports and buttons aligned.** 

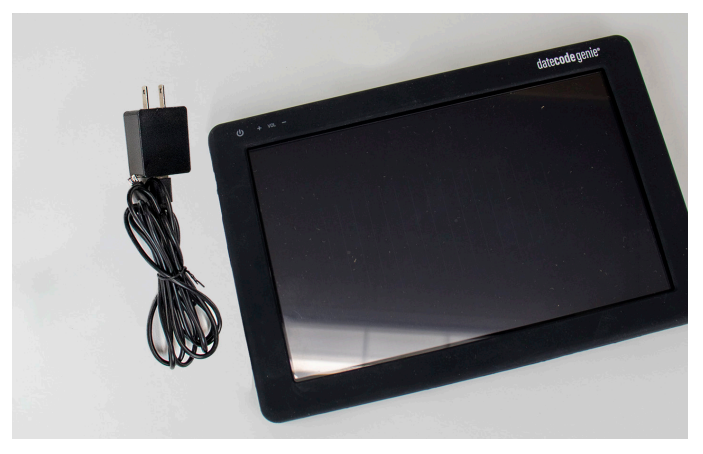

**8. Attach tablet micro USB cable and tablet USB power adapter. Connect to port on tablet and an outlet and charge for 1 hour.** 

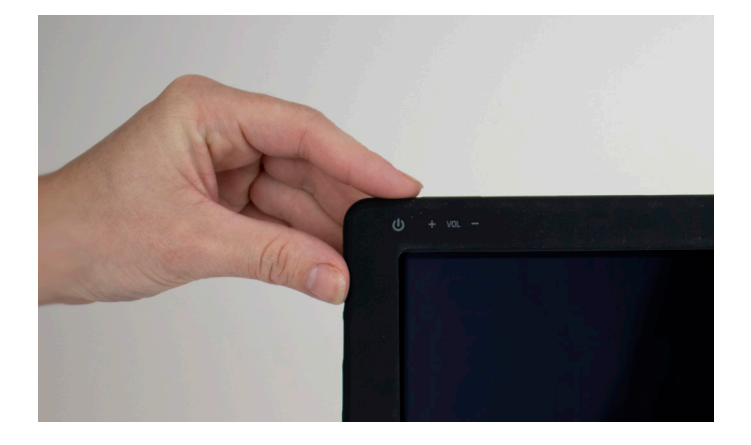

**9. Press and hold tablet power button on top of 10. Tap on Setup Device Settings. silicone cover, releasing when DateCodeGenie® displays.** 

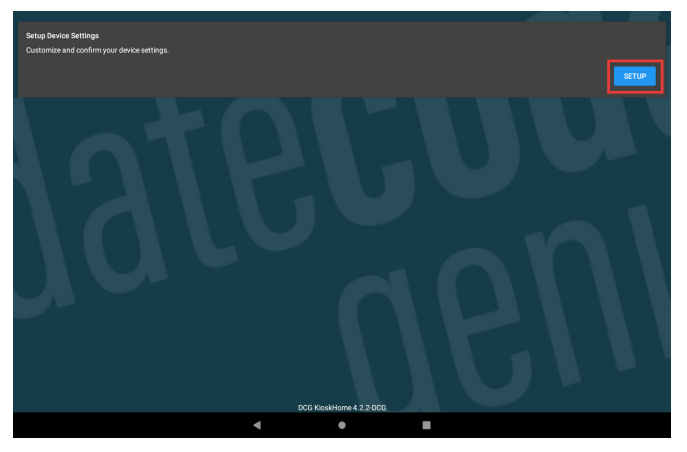

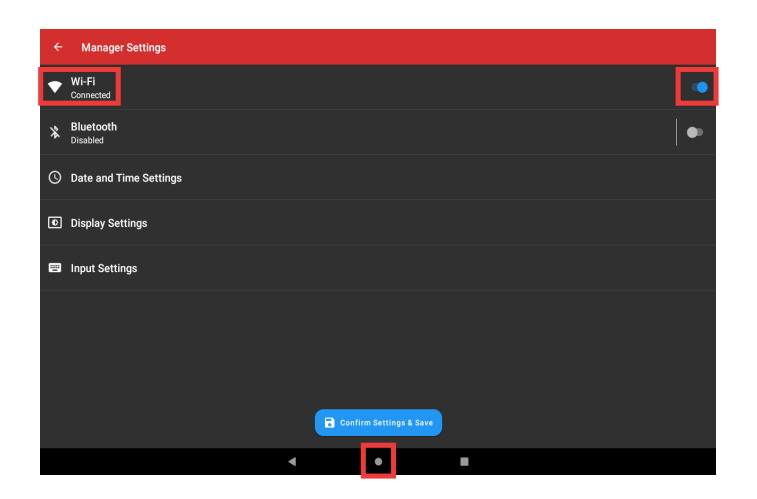

11. Tap  $\bullet\bullet$  to turn on Wi-Fi and turn toggle blue. Tap  **Wi-Fi and then the network to connect to from**  the list. Tap  $\bullet$  to return to home screen after **connected.**

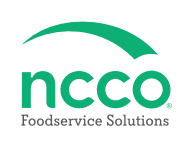

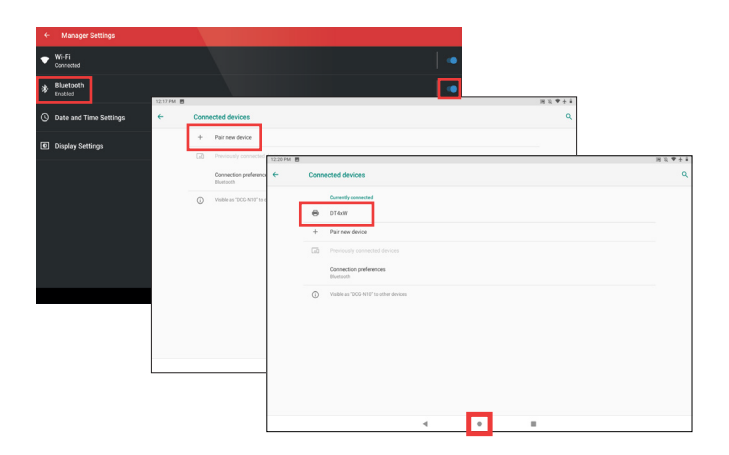

12. Tap  $\bullet\bullet$  to turn on Bluetooth and turn toggle **blue. Tap Bluetooth and then +Pair new device.**  Tap DT4 or BP4CDCG01 to pair printer. Tap ● to **continue.**

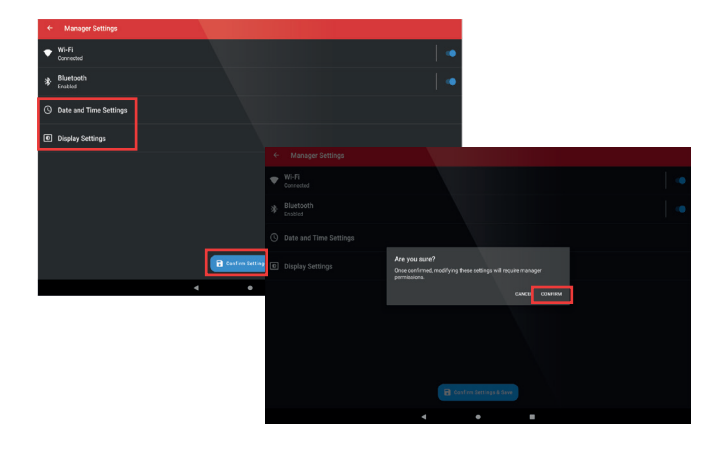

**13. Changes to Date and Time and Display Setting are optional. Tap <b>a** continentments and then CONFIRM to **complete setup.**

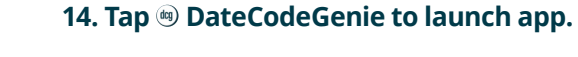

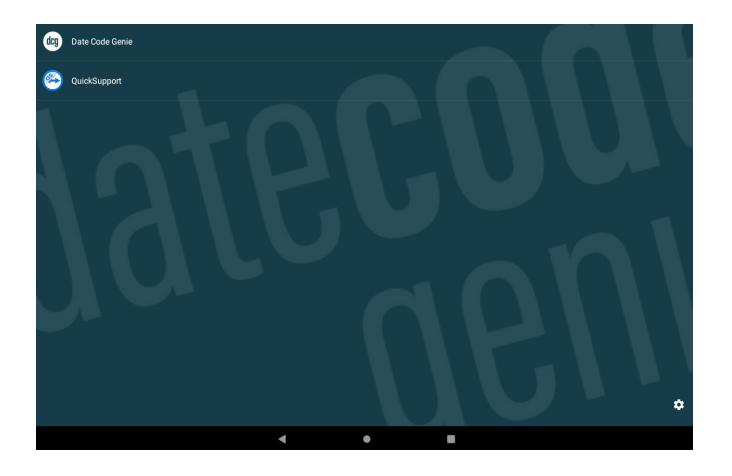

## **App Setup**

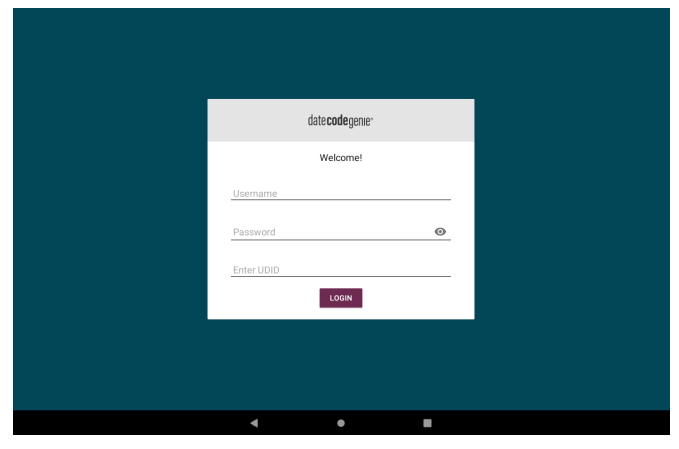

**15. Locate the login credentials on the packing slip. Type in the Username, Password, Enter UDID and**  tap **LOGIN**.

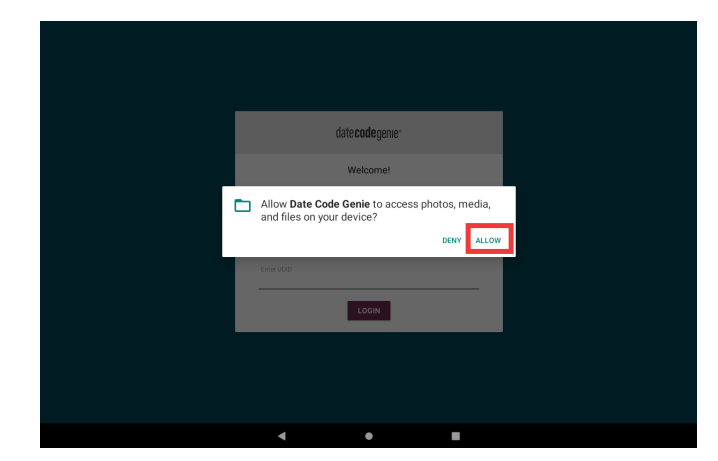

**16. Tap ALLOW for DateCodeGenie to access photos, media, and files on device. Tap CONTINUE, then INSTALL and OPEN when the popup displays a new app version is available.** 

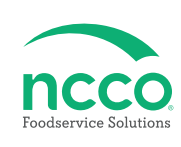

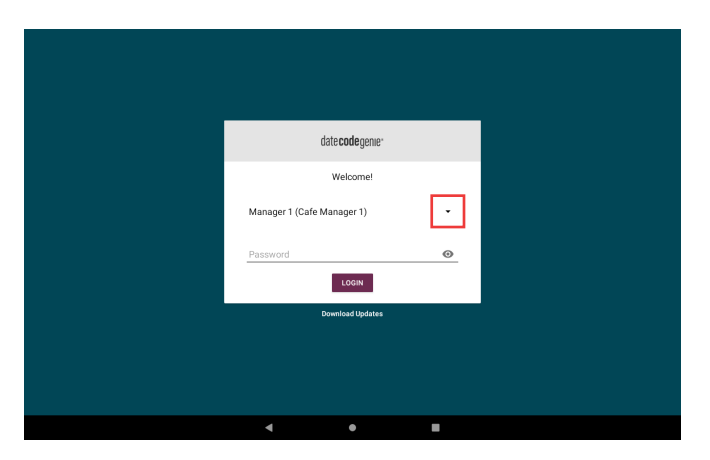

**17. Tap the**  $\cdot$  **to display username list and tap to** select. Type in password, if prompted, and tap **......** 

### **Training Resources Contact & Support**

**Have a DateCodeGenie question? Find the answer in our knowledge base. datecodegenie.com/support**

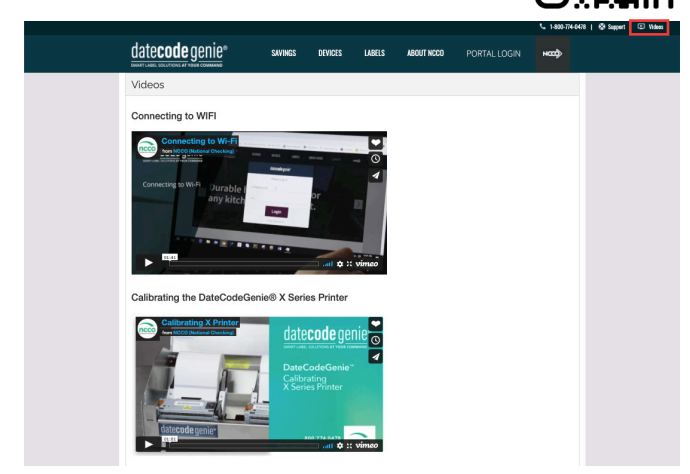

**Log into your portal at datecodegenie.com and access all training tools from the Support tab. See videos, knowledge base and more.**

### **Americas & Asia**

**Technical Support** 800.774.0478 x 1 dcgsupport@ncco.com

### **Europe & UAE**

**Technical Support** 00 44 (0)1283 527299 x 4 supportdcg@ncco.com

**Order Processing** 800.328.6508 cs@ncco.com

**Customer Service** 00 44 (0)1283 527977 option 4 supportdcg@ncco.com

### **To learn more about NCCO and view a full list of our products, visit us at ncco.com.**

Looking for warranty information on your product? Limitedwarranty information for DateCodeGenie products and thirdparty warranty information for accessories are all available to view and download at: **support.datecodegenie.com/warranty**

This device complies with Part 15 of the FCC Rules. Operation is subject to the following two conditions: (1) this device may not cause harmful interference, and (2) this device must accept any interference received, including interference that may cause undesired operation.

# datecode genie<sup>®</sup>